## **Microsoft excel-6**

## **Κεφάλαιο8-Επεξεργασία Δεδομένων-Υπολογιστικά Φύλλα MS Excel**

## **Δραστηριότητα**

Ανοίξτε ένα βιβλίο εργασίας excel και αποθηκεύστε το, μέσα στο φάκελο σας με το όνομα **excel-6**. Να λυθεί η άσκηση:

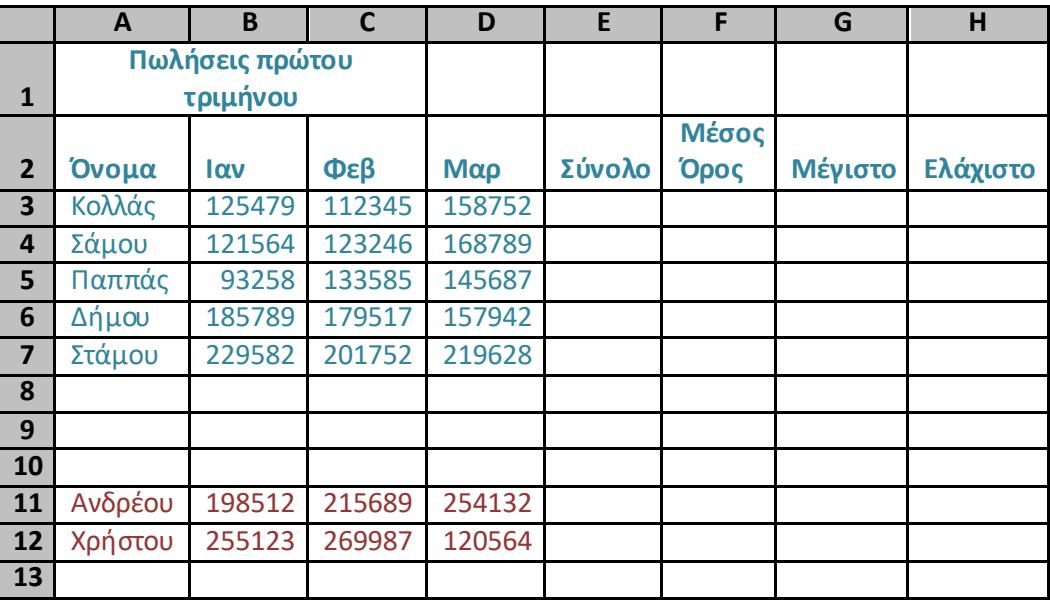

- **1.** Καταχωρήστε τα δεδομένα του 1<sup>ου</sup> πίνακα σε ένα νέο βιβλίο εργασίας.
- **2.** Συγχωνεύστε τα κελιά **Α1:Η1** και στοιχείστε τα περιεχόμενα στο κέντρο.
- **3.** Στα κελιά **Α1:Η1** εφαρμόστε γραμματοσειρά «Tahoma», μέγεθος γραμματοσειράς 14 και πλάγια γραφή.
- **4.** Στα κελιά **Α2:Η2** εφαρμόστε γραμματοσειρά «Verdana», μέγεθος γραμματοσειράς 12, χρώμα γραμματοσειράς «Δαμασκηνί» έντονη γραφή και στοίχιση στο κέντρο.
- **5.** Στα κελιά **Α3:Α7** εφαρμόστε έντονη γραφή.
- **6.** Εμφανίστε το **Σύνολο**, το **Μέσο όρο**, την **Μέγιστη** και την **Ελάχιστη** τιμή πωλήσεων για κάθε πωλητή, στα κατάλληλα κελιά.
- **7.** Διαγράψτε τα περιεχόμενα της περιοχής **Ε3:Ε7**.
- **8.** Εισαγάγετε δυο νέες γραμμές πριν την 7<sup>η</sup> γραμμή.
- **9.** Καταχωρήστε τα δεδομένα του 2<sup>ου</sup> πίνακα στις νέες γραμμές.
- **10.** Εμφανίστε το **Σύνολο**, το **Μέσο όρο**, την **Μέγιστη** και την **Ελάχιστη** τιμή πωλήσεων για κάθε πωλητή, στα κατάλληλα κελιά.
- **11.** Στο κελί **Ε10** Εμφανίστε το Σύνολο πωλήσεων του τριμήνου όλων των πωλητών.
- **12.** Στο κελί **F10** εμφανίστε τον Μέσο όρο πωλήσεων του τριμήνου.
- **13.** Στο κελί **G10** εμφανίστε την Μέγιστη τιμή πωλήσεων του τριμήνου.
- **14.** Στο κελί **Η10** εμφανίστε την Ελάχιστη τιμή πωλήσεων του τριμήνου.
- **15.** Εμφανίστε το σύμβολο του **Euro** χωρίς δεκαδικά ψηφία στα κελιά που αναφέρονται στους μήνες.
- **16.** Εμφανίστε το σύμβολο του **Euro** με δυο δεκαδικά ψηφία στα κελιά που αναφέρονται στον Μέσο όρο.
- **17.** Μετονομάστε το φύλλο εργασίας ως : **«Πρώτο τρίμηνο»**.
- **18.** Αποθηκεύστε το βιβλίο εργασίας με το όνομα **«excel-7»**